## **How to Make Reservations**

Before starting a reservation, make sure you have your BPRD registration account and password ready to log in. Your account is your email address and the default password is your last name (first letter capitalized) unless you set it up differently.

- If don't have an account, you'll need to create one at register.bendparksandrec.org. Under "account login," click on "create a new account" and follow the prompts. Customer Service will activate your account within 48 hours. If you need assistance, please call (541) 389-7275.
- On bendparksandrec.org, hover over "facilities" in the top menu, then move the cursor over "Schedules \* Events in 'The Pavilion' column. This will redirect you to The Pavilion facility page and class schedule.
- On the schedule, find the session you would like to reserve.
  Click that event to open the description, then select the session listed under "click below to register."
- The link will redirect you to the BPRD registration site and show you the upcoming sessions for the selected format.
- Select the "+" (plus symbol) to add any number of sessions to your cart. At the bottom of the screen, confirm your selection and click the "Add To Cart" button.

**Note:** fees shown are for regular adult patrons. Older adult and youth pricing will be applied in the checkout screen. If you're not logged in, you will now be prompted to log in.

- On the next screen, select the member(s) of your household who will participate in the session.
- The next screen will display your shopping cart, where you can confirm the selected class(es) and fee(s). Click "Proceed to Checkout" to complete your reservation and transaction.
- On the check out page, you will complete your reservation by paying for your session(s) or using credits. Click the "Continue" button to finalize your transaction. You can continue reserving additional sessions, reviewing programs or logout to end your session.

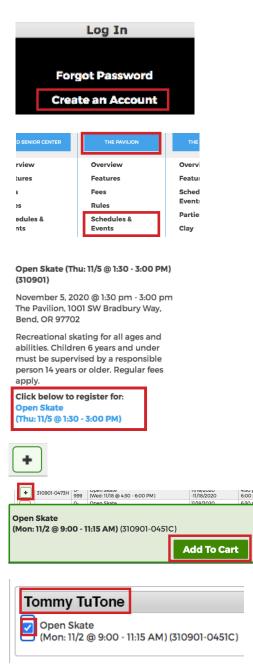

**Proceed To Checkout** 

Continue